Aby móc się przyłączyć do wideokonferencji potrzebujesz aplikacji Zoom, możesz ją pobrać klikając na link: <https://zoom.us/download>

Po pobraniu i zainstalowaniu aplikacji dołączamy do spotkania klikając na przycisk "Join a Meeting"

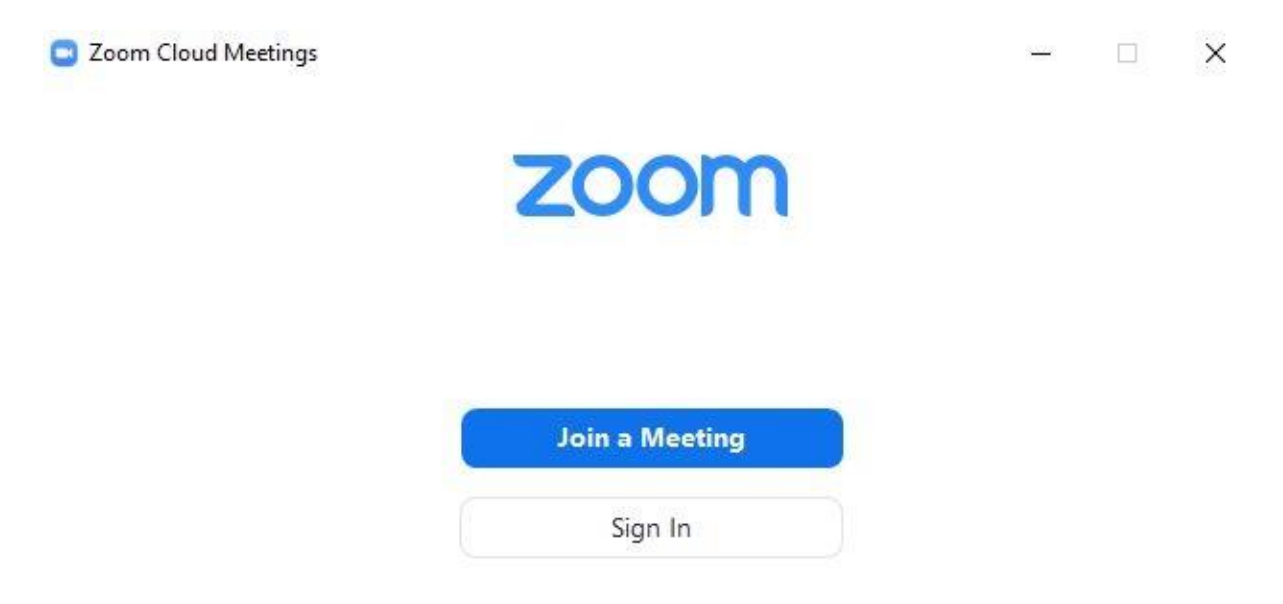

Następnie poproszeni zostaniemy o podanie ID konferencji (4384558326) oraz naszego Imienia i Nazwiska.

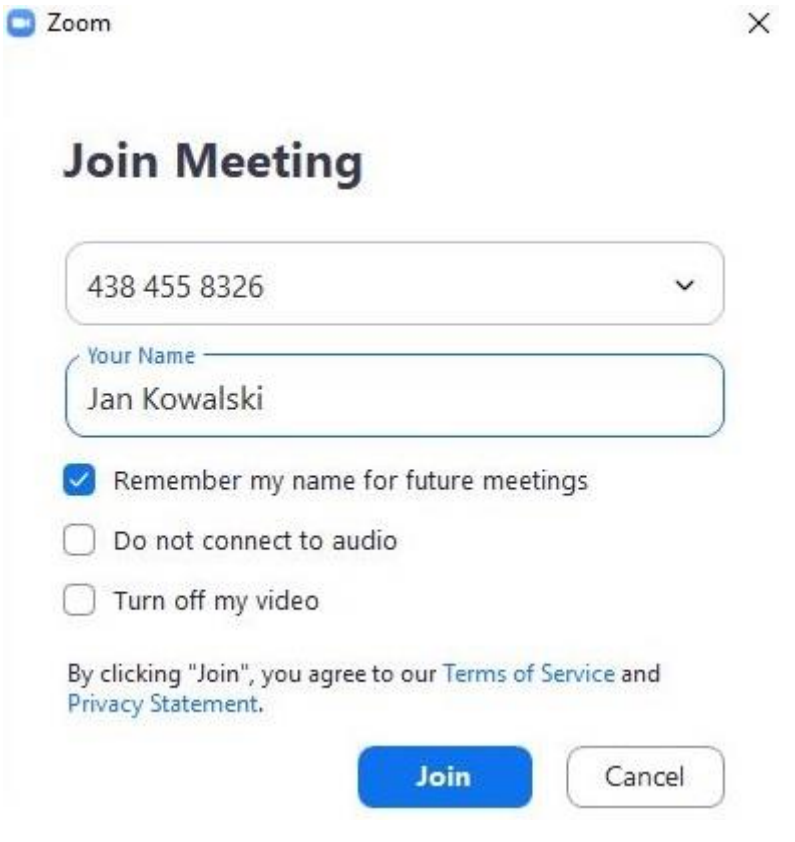

Kolejny etap to podanie hasła do spotkania; 112233 oraz potwierdzenie przyciskiem "Join Meeting"

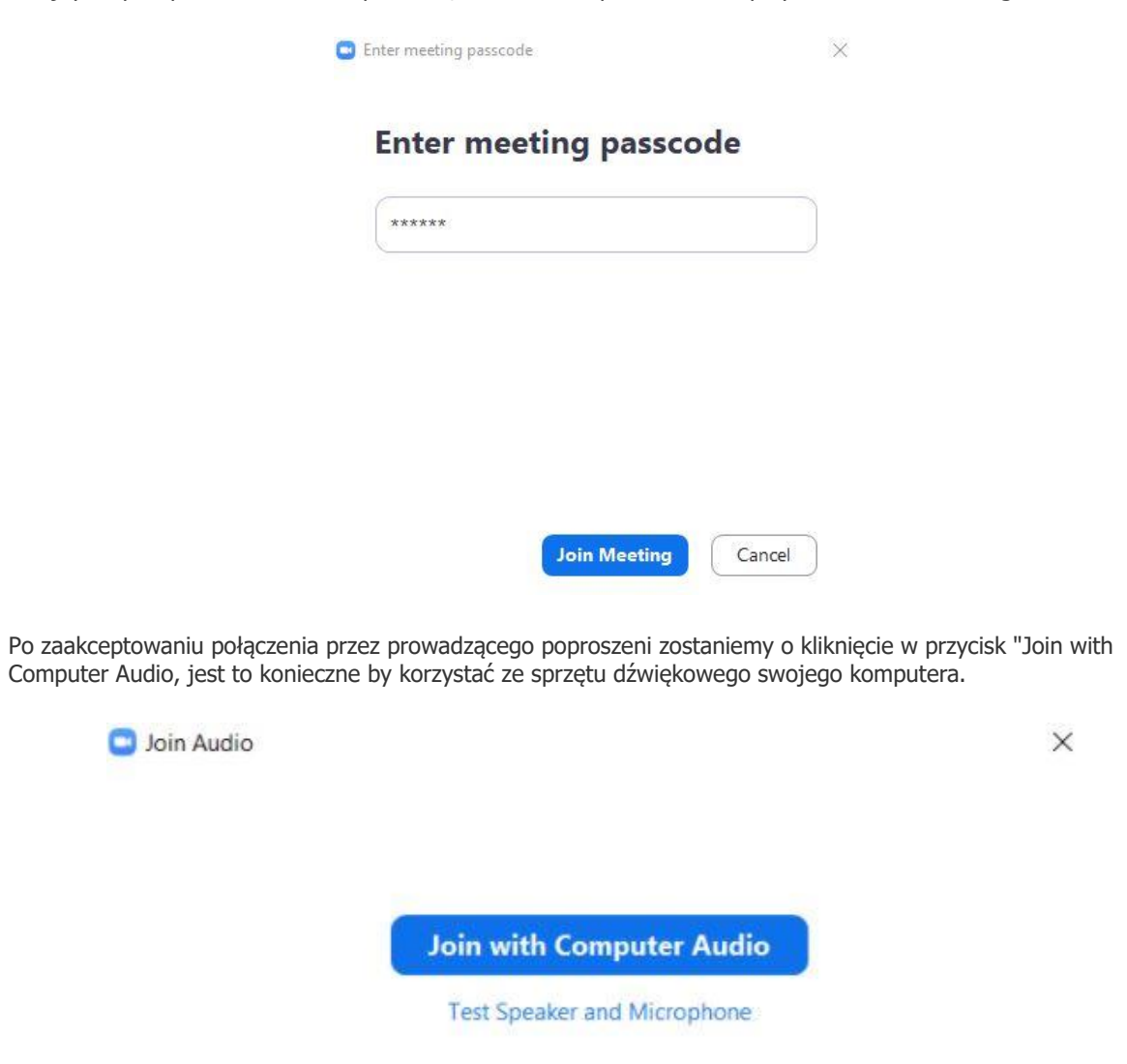

Jeśli wszystko zrobiliśmy zgodnie z instrukcją przyłączeni zostaniemy do spotkania.

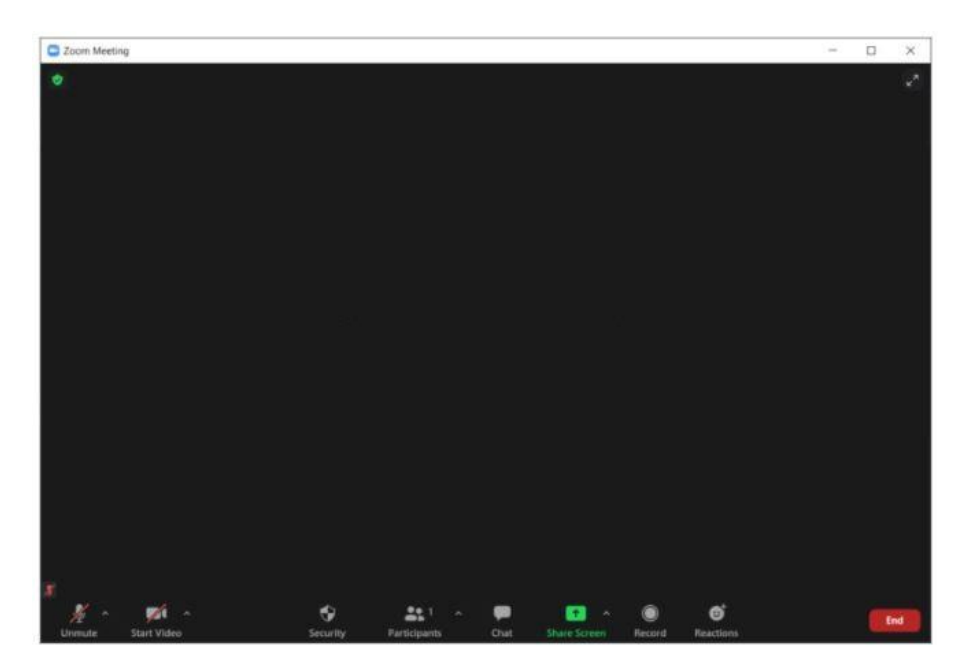